## **Simple schema mapping**

You can do simple schema mapping and update existing schema maps in the **Schema Map Manager** dialog between data in the source schema and the target schema. You can also define a target type from the attribute value mappings by selecting the **Define Target Type from Attribute Value** option.

If your previous mapping mode is **Define Target Type from Attribute Value** mapping, it is set as the default mapping automatically. You can also change the default mapping back to a simple mapping so that you can use the simple mapping to copy data when the **Define Target Type from Attribute Value** mapping mode is not selected.

To specify a default mapping

1. [Open the](https://docs.nomagic.com/display/CDH190SP1/Mapping+with+Schema+Map+Manager) **[Cameo DataHub Schema Map Manager](https://docs.nomagic.com/display/CDH190SP1/Mapping+with+Schema+Map+Manager)** [d](https://docs.nomagic.com/display/CDH190/Mapping+with+Schema+Map+Manager)ialog. The **Cameo DataHub Schema Map Manager** dialog opens.

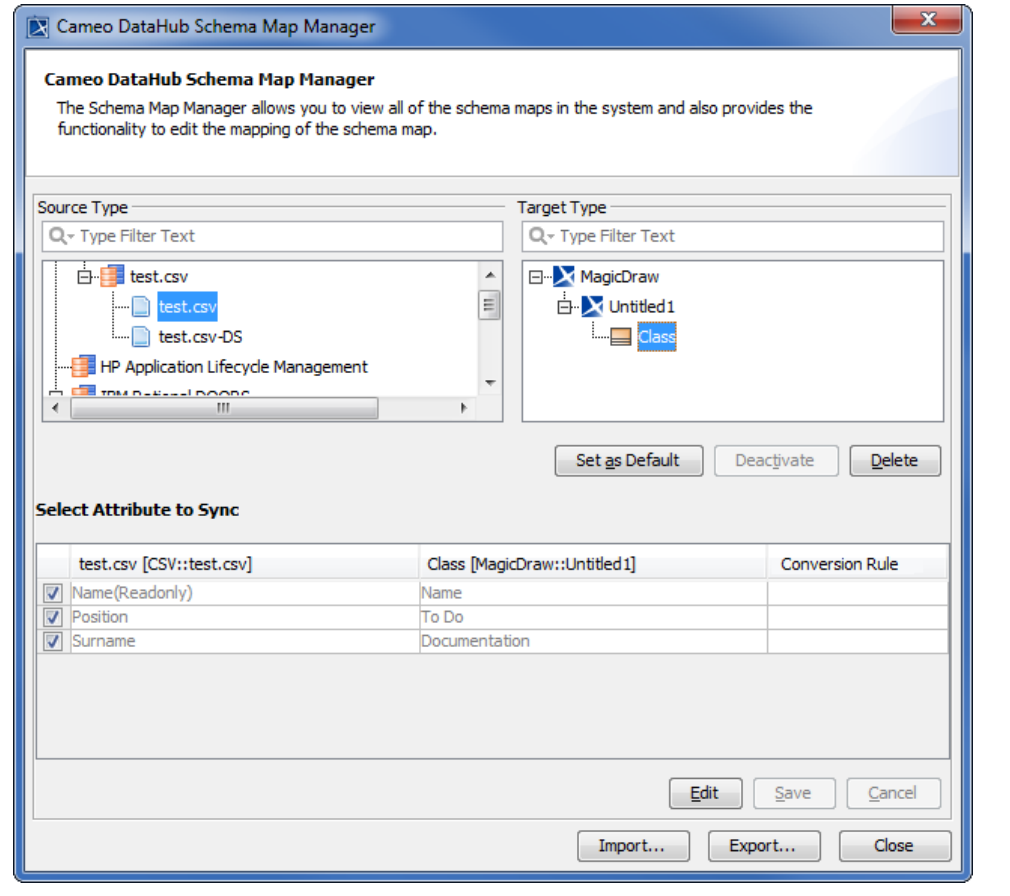

2. Select a source type that you want to edit its mapping. The default target type appears in the **Target Type** section.

3. Select a target type in the **Target Type** section that you want to specify as the default one.

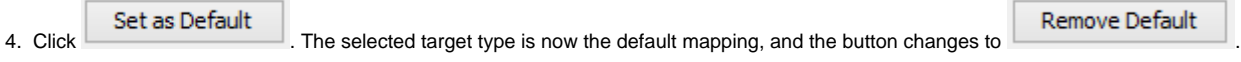

## To remove a default mapping

1. [Open the](https://docs.nomagic.com/display/CDH190SP1/Mapping+with+Schema+Map+Manager) **[Cameo DataHub Schema Map Manager](https://docs.nomagic.com/display/CDH190SP1/Mapping+with+Schema+Map+Manager)** [d](https://docs.nomagic.com/display/CDH190/Mapping+with+Schema+Map+Manager)ialog. The **Cameo DataHub Schema Map Manager** dialog opens.

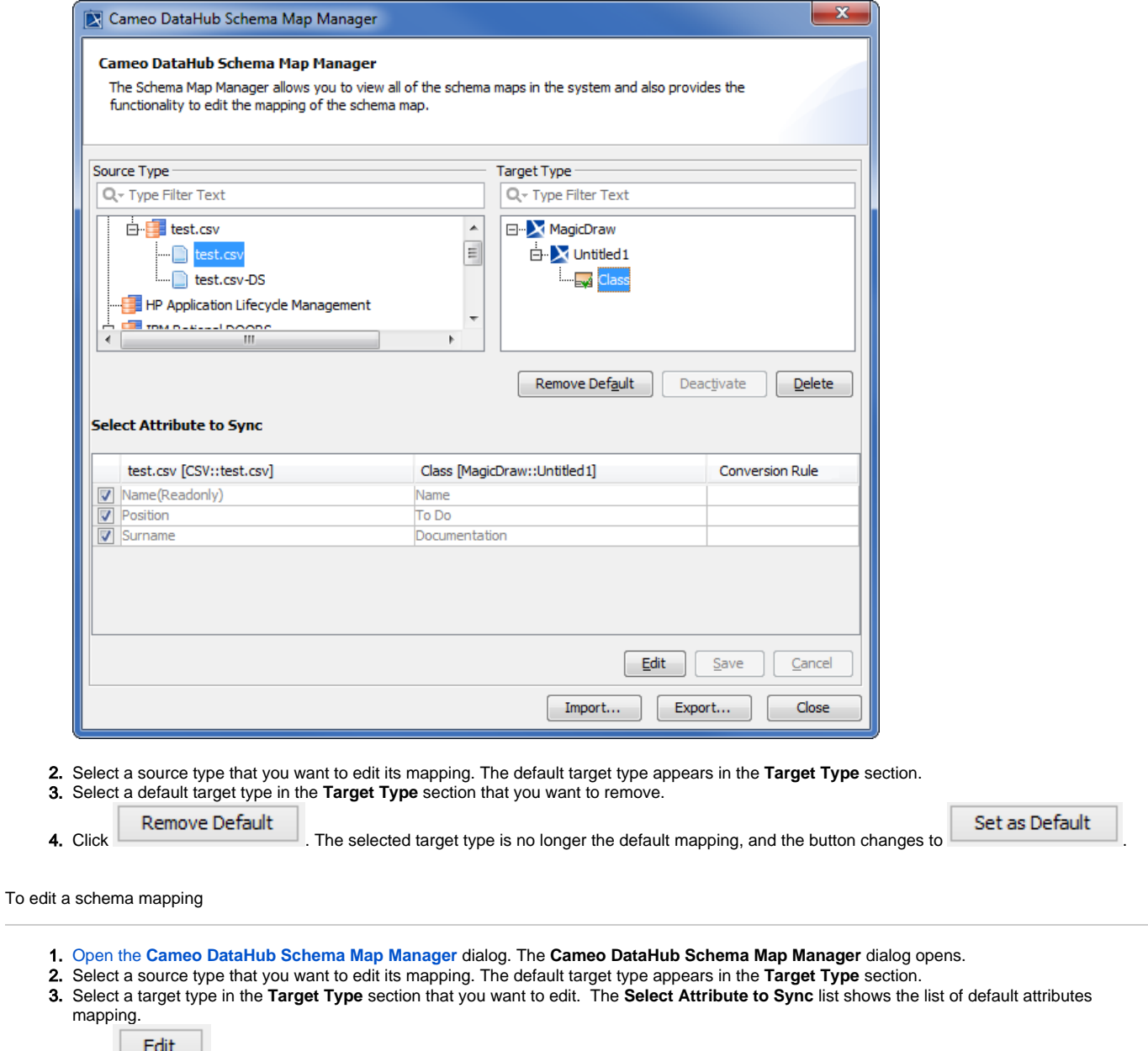

4. Click  $\begin{array}{ccc} \hline \end{array}$  to enable editing mode.

 $\sim$ 

**5.** Change the attributes mapping, and then click  $\Box$ 

Save

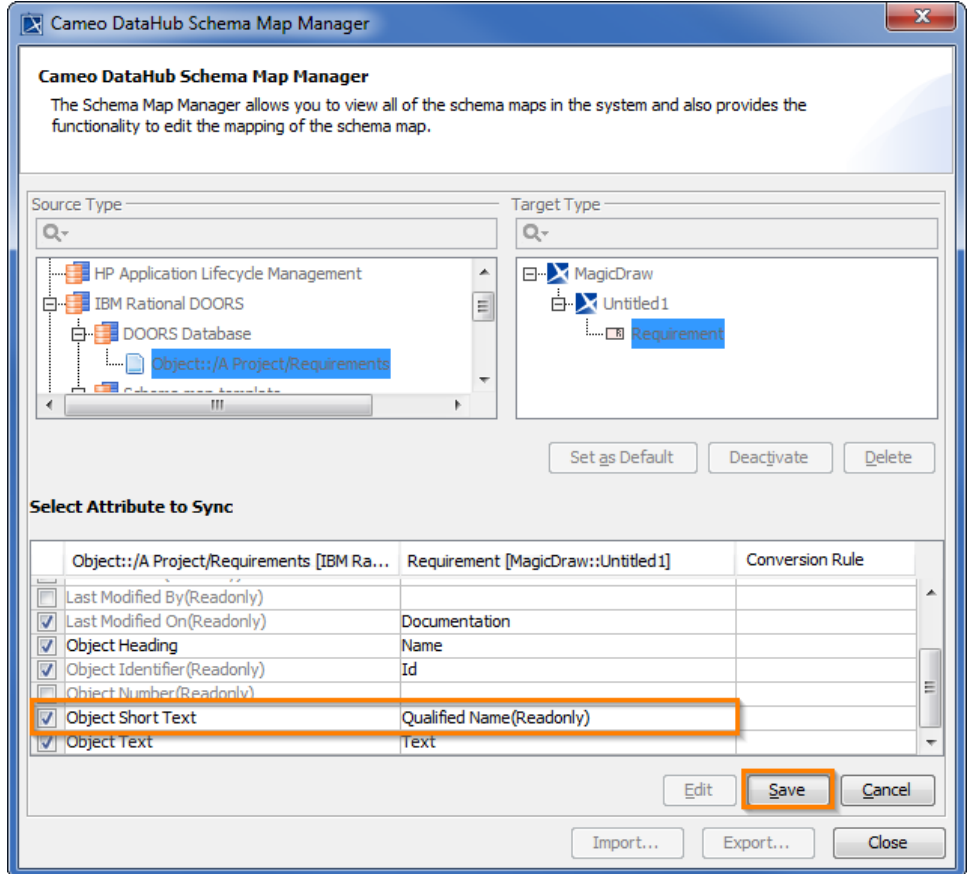

If the edited schema mapping affects any elements in the current project, the Edit Schema Map Confirmation dialog opens. Click Yes to confirm that yo want to edit the schema, **No** to cancel the editing, or **Details** to see the details of all affected nodes.

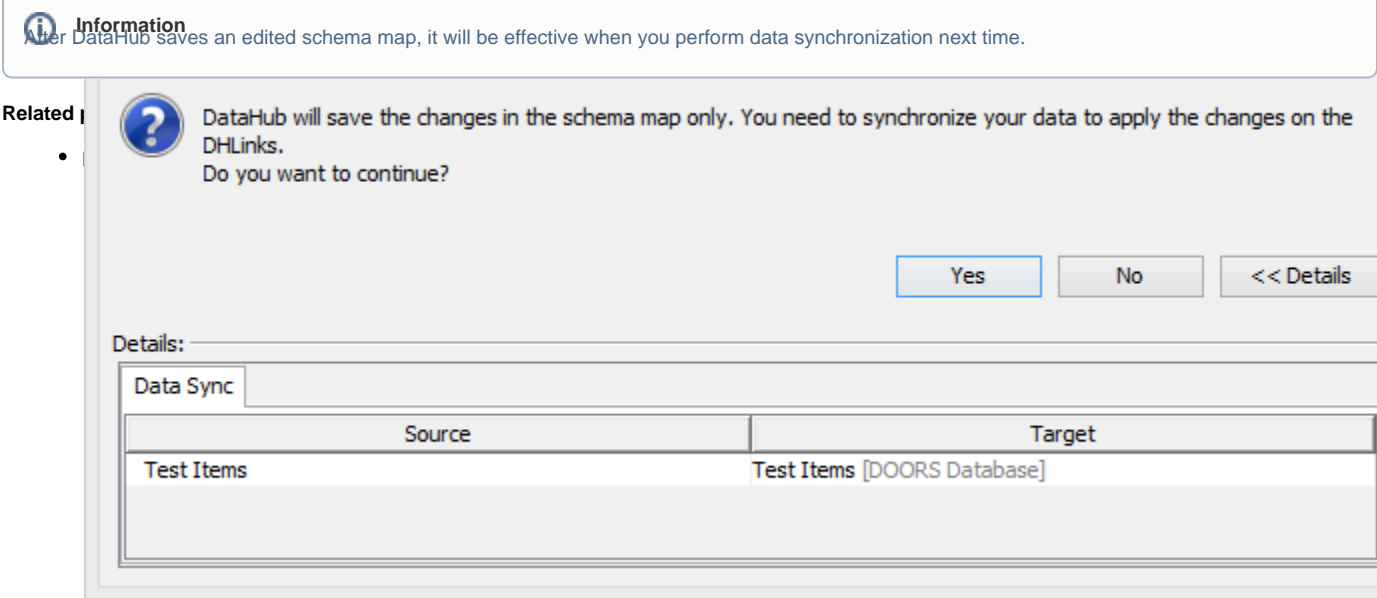

The Edit Schema Map Confirmation dialog.